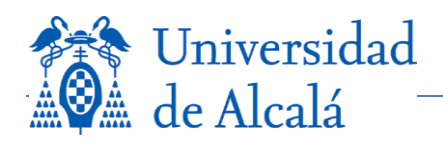

Manual de usuario para la Publicación de Becas a través de la página web institucional

# **1 ¿PARA QUÉ SIRVE ESTA APLICACIÓN?**

El objeto de esta aplicación es publicar, directamente por las unidades responsables en la página web institucional de la Universidad de Alcalá (www.uah.es), toda la información relativa a becas y ayudas.

No obstante, para su difusión a toda la comunidad universitaria a través del correo electrónico, se tendrá que utilizar además la herramienta *Comunic@*. No hay necesidad de repetir toda la información, únicamente habría que insertar la beca indicando su nombre y el enlace a la página donde se ha registrado.

# **2 ¿QUIÉN PUEDE HACER USO DE ELLA?**

Todos los servicios o unidades de la UAH que gestionen becas. Pero solamente los usuarios autorizados tendrán acceso para insertar o modificar información. Para solicitar dicho acceso el responsable del servicio o unidad deberá enviar un correo electrónico con la petición a servicio.comunicacion@uah.es, dirigido a la Jefa del Servicio de Comunicación y Administración Electrónica, detallando las personas a las que se debe autorizar. Los usuarios administradores también podrán autorizar a otros usuarios para que gestionen becas, como se verá en próximos apartados.

# **3 ¿CÓMO SE UTILIZA?**

El proceso a seguir para cualquier usuario autorizado es el siguiente:

1. **ACCESO:** El acceso a la aplicación se realizará a través de la página web www.uah.es > Servicios > Servicios, Ayudas y Prestaciones > Web > Web Institucional > Publicación de Becas y Ayudas en la Web.

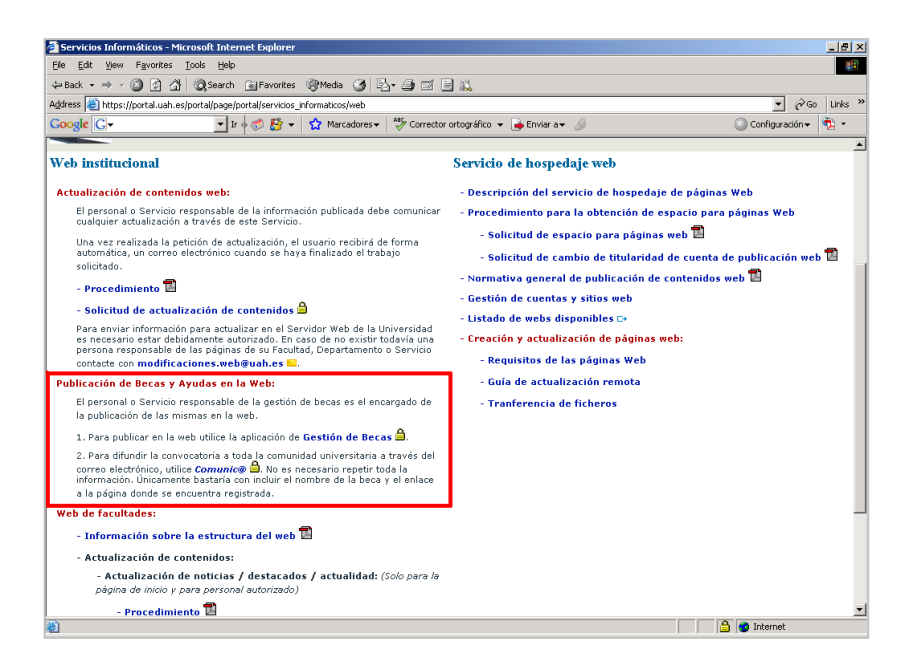

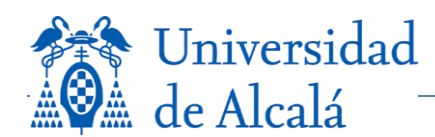

2. **IDENTIFICACIÓN PARA ENTRAR A LA APLICACIÓN:** La primera pantalla es la de **login o de acceso**, donde debemos introducir nuestro nombre de usuario y nuestra contraseña *(estos usuarios y contraseñas son los mismos que utilizamos para el correo electrónico).* **Importante:** Debemos introducir **alcala\** y luego nuestro usuario.

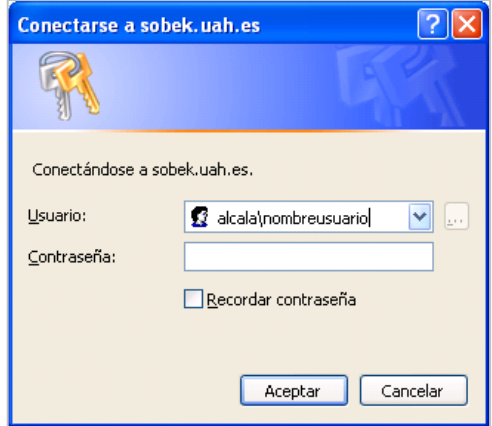

En este punto se pueden distinguir dos tipos de usuarios:

- $\bullet$ **Administradores**: estos usuarios son los responsables del mantenimiento de becas, de gestión de usuarios y de modificación de los distintos parámetros de selección en el formulario de introducción (unidades gestoras, organismos convocantes, tipos de destinatarios,…).
- **Autorizados**: estos usuarios están autorizados para introducir las convocatorias de becas de su  $\bullet$ servicio.

## *3.1 Mantenimiento de becas*

**UNIDAD GESTORA:** En primer lugar, aparecerá un desplegable para seleccionar la Unidad gestora de la beca. Como Unidad gestora se entiende el servicio dentro de la Universidad que gestiona o publica esta beca.

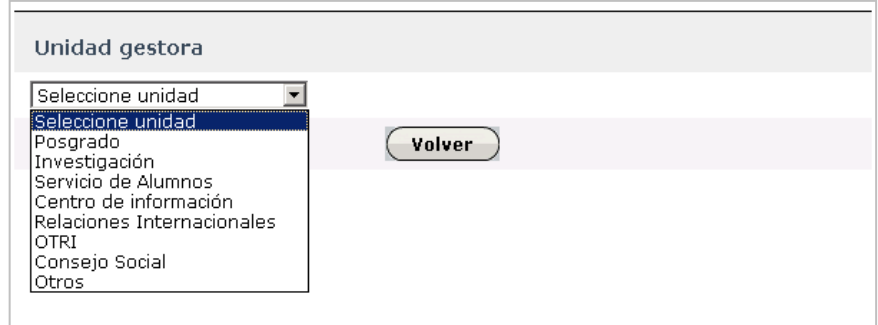

**TÍTULO:** Una vez seleccionada la Unidad gestora, aparecerá una nueva región llamada **Título**, en la que aparecerá una lista con todas las becas ya existentes (en el caso de que la Unidad gestora haya introducido anteriormente alguna). Se puede modificar cualquiera de ellas o introducir una nueva. Se recomienda no escribir todo el título en letras mayúsculas.

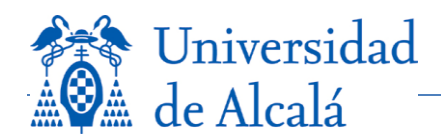

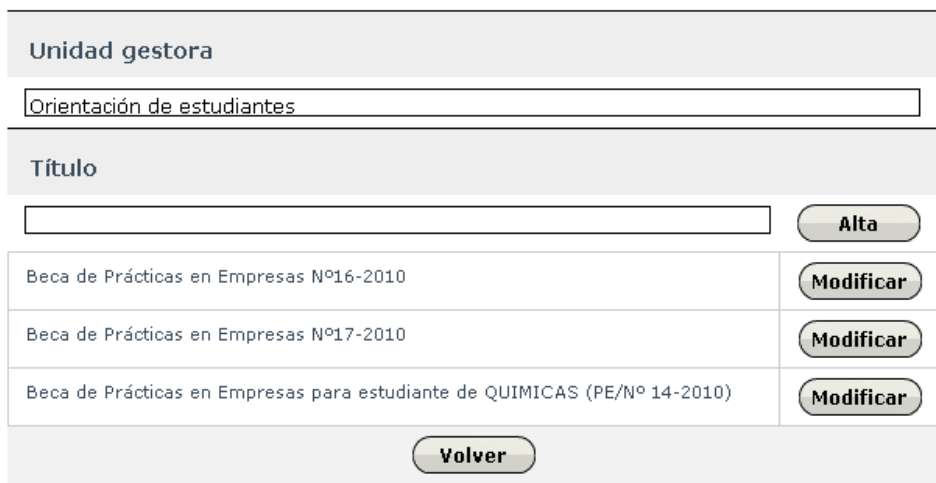

Pulsaremos en el botón **Alta** o en el botón **Modificar** correspondiente para proceder a completar el formulario de la beca. Aparecerá una nueva pantalla donde introduciremos los siguientes datos:

**DESCRIPCIÓN:** características de la misma, beneficiarios, duración,… Destacar solo los datos más relevantes de la convocatoria.

**ORGANISMO CONVOCANTE:** pudiendo elegir entre los que están predeterminados.

**\* FINALIDAD:** alojamiento, movilidad, estudio,…

**\* TIPO DE DESTINATARIOS:** Estudiantes, PAS, PDI,…

(\*) Estos dos últimos campos permiten seleccionar varias opciones a la vez; para ello, se deberá mantener pulsada la tecla *Control* mientras se realiza la selección con el ratón.

**MÁS INFORMACIÓN:** tres opciones: texto, archivo o enlace.

**Añadir texto**: se introducirá en la región disponible.  $\bullet$ 

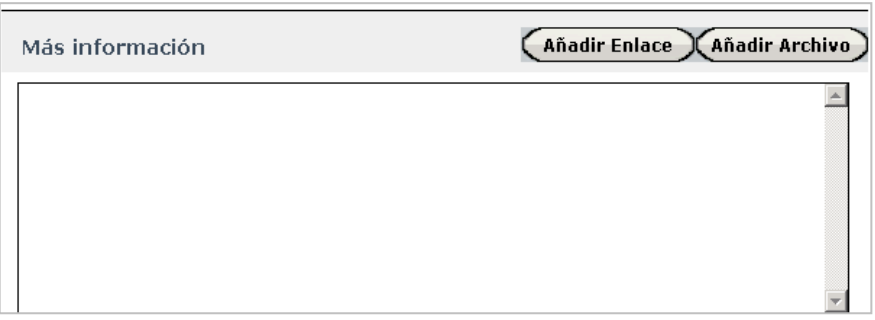

- **Añadir Archivo**: se indicará:
	- o Texto del enlace.
	- o Orden de visualización.
	- o Archivo a adjuntar: buscar a través del botón *Examinar*.
	- o Tipo de archivo: seleccionar si será **Público** (se verá en la web) o **Privado** (en este caso habrá que autenticarse con la cuenta de la UAH para poder acceder al archivo).

Finalizamos la operación pulsando el botón de **Grabar**.

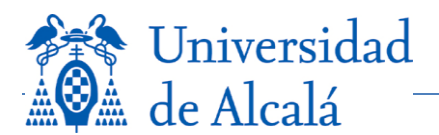

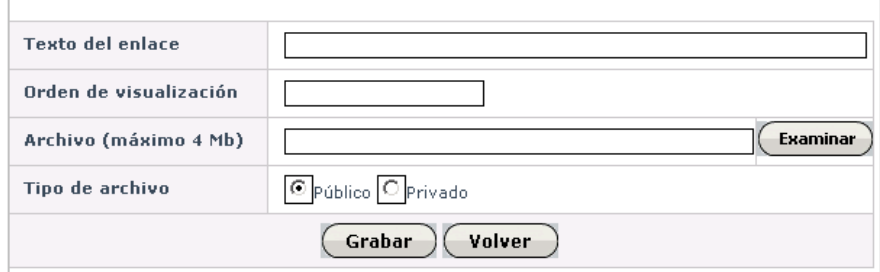

- **Añadir Enlace**: se indicará:
	- o Texto del enlace.
	- o Orden de visualización.
	- o URL

De nuevo, finalizamos la operación pulsando el botón de **Grabar**.

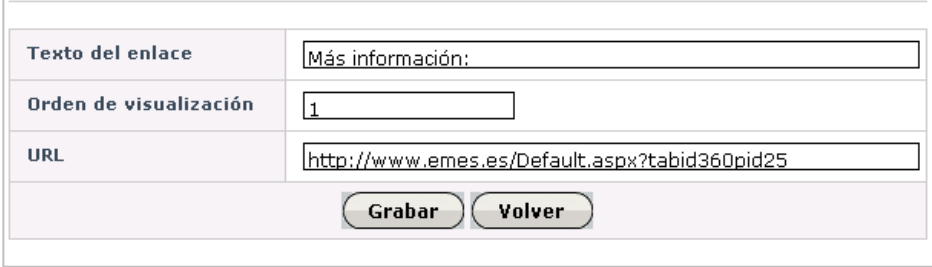

**CONVOCATORIA:** se introducirá la **Fecha de la convocatoria** y los **Datos de la convocatoria**, que podrán ser Archivos y Enlaces, que se insertarán de la misma manera que en el apartado anterior.

**PLAZO DE PRESENTACIÓN DE SOLICITUDES:** se introducirá la **Fecha de inicio** y la **Fecha de fin** correspondientes. Si se desea se podrá adjuntar la **Solicitud** mediante un Enlace o un Archivo como en los casos anteriores.

**FECHA DE RESOLUCIÓN:** se podrán incluir la **Fecha de resolución** y los archivos correspondientes al proceso de selección (solicitudes concedidas, denegadas,…) mediante enlaces o archivos.

Al final del formulario, el usuario encontrará varios botones que le permitirán **Consultar la beca** introducida, **guardarla** o **eliminarla**.

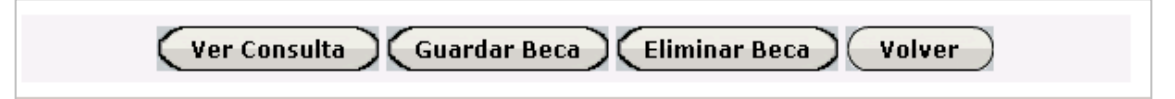

**Sólo los campos marcados con un asterisco (\*) son obligatorios.** 

## *3.2 Gestión de usuarios*

#### **Esta opción solo está disponible para usuarios administradores.**

En la Gestión de usuarios aparecerá una tabla que incluirá a todos los usuarios con permisos para la inclusión de becas, ya sean administradores o delegados. Cada uno de ellos puede ser **modificado** o **borrado** de la lista de permisos. También aparecerá, en la parte superior de la pantalla, la opción para **añadir un nuevo usuario**.

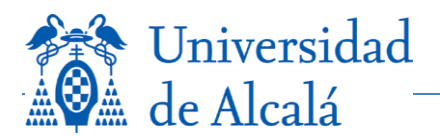

Tanto la opción de añadir como de modificar un usuario, tendrán una pantalla de gestión como esta:

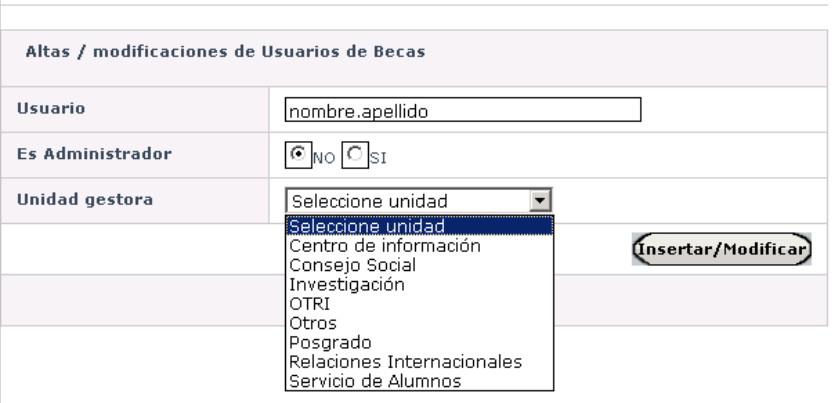

Se indicará:

- **Usuario**: el nombre de usuario de la persona a la que queremos dar permisos.  $\ddot{\phantom{a}}$
- **¿Es administrador?**: indicaremos si queremos que esa persona sea administradora.  $\bullet$
- **Unidad gestora**: en el caso que indiquemos que NO sea administrador, tendremos que  $\bullet$ introducir la Unidad gestora a la que pertenece el usuario autorizado.

### *3.3 Unidades gestoras*

**Esta opción solo está disponible para usuarios administradores.**

En la opción de Unidades gestoras aparecerá una tabla que incluirá todas las Unidades gestoras introducidas junto con un código único de tres caracteres, como máximo, a determinar por el servicio. Cada una de ellas puede ser **modificada** o **borrada** de la lista. También aparecerá, en la parte superior de la pantalla, la opción para **añadir una nueva Unidad**.

Tanto la opción de añadir como de modificar una Unidad, tendrán una pantalla de gestión como esta:

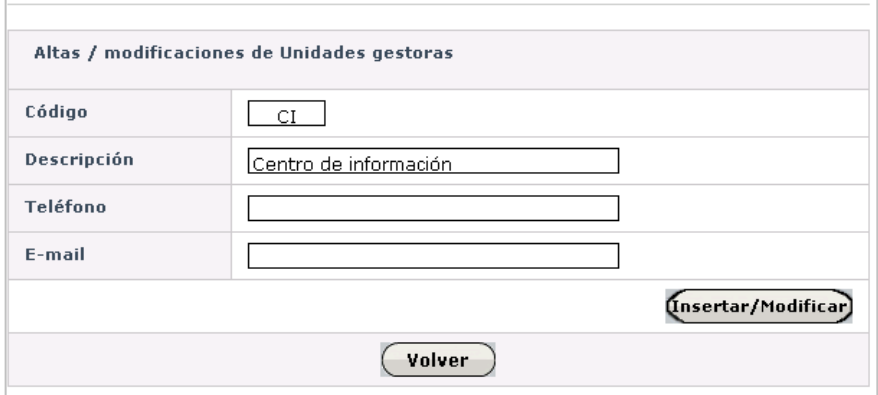

Se indicará:

- **Código**: el código único que identifique a la Unidad.
- **Descripción**: indicaremos el nombre desarrollado de la Unidad.
- **Teléfono**: campo opcional.  $\bullet$
- **E-mail**: campo opcional. $\bullet$

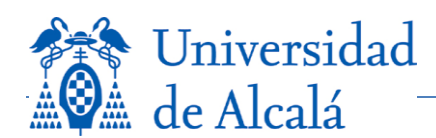

## *3.4 Organismos convocantes*

#### **Esta opción solo está disponible para usuarios administradores.**

En la opción de Organismos convocantes aparecerá una tabla que incluirá todos los Organismos introducidos junto con un código único de tres caracteres, como máximo. Cada uno de ellos puede ser **modificado** o **borrado** de la lista. También aparecerá, en la parte superior de la pantalla, la opción para **añadir un nuevo Organismo**.

Tanto la opción de añadir como de modificar un Organismo, tendrán una pantalla de gestión como esta:

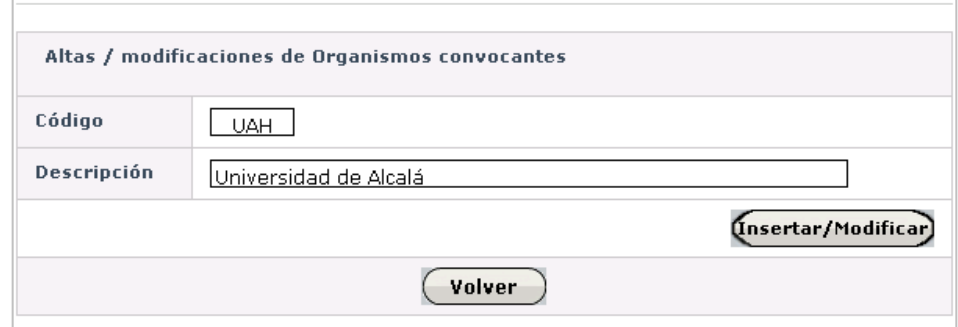

Se indicará:

- $\bullet$ Código: el código único que identifique al Organismo.
- **Descripción**: indicaremos el nombre desarrollado del Organismo.

## *3.5 Tipos de destinatarios*

#### **Esta opción solo está disponible para usuarios administradores.**

En la opción de Tipos de destinatarios aparecerá una tabla que incluirá todos los existentes junto con un código único de tres caracteres, como máximo. Cada uno de ellos puede ser **modificado** o **borrado** de la lista. También aparecerá, en la parte superior de la pantalla, la opción para **añadir un nuevo Destinatario**.

Tanto la opción de añadir como de modificar un Destinatario, tendrán una pantalla de gestión como esta:

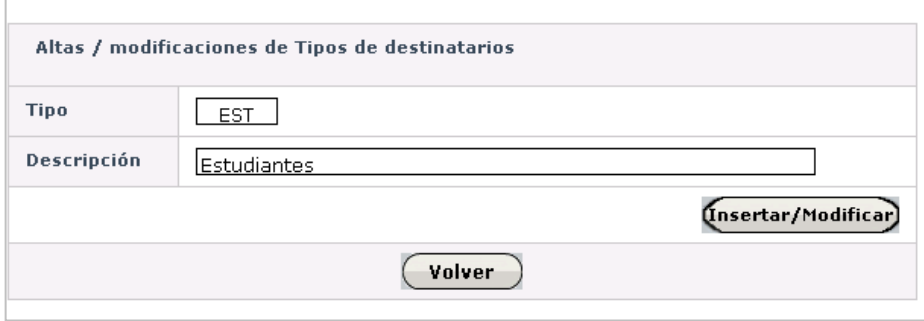

Se indicará:

- **Tipo**: el código único que identifique al Destinatario.
- **Descripción**: indicaremos el nombre del Destinatario.

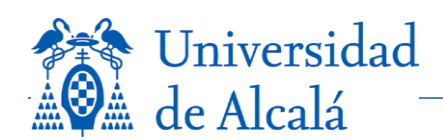

# *3.6 Finalidades*

**Esta opción solo está disponible para usuarios administradores.**

En la opción de Finalidades aparecerá una tabla que incluirá todas las existentes junto con un código único de tres caracteres, como máximo. Cada una de ellas puede ser **modificada** o **borrada** de la lista. También aparecerá, en la parte superior de la pantalla, la opción para **añadir una nueva**.

Tanto la opción de añadir como de modificar una Finalidad, tendrán una pantalla de gestión como esta:

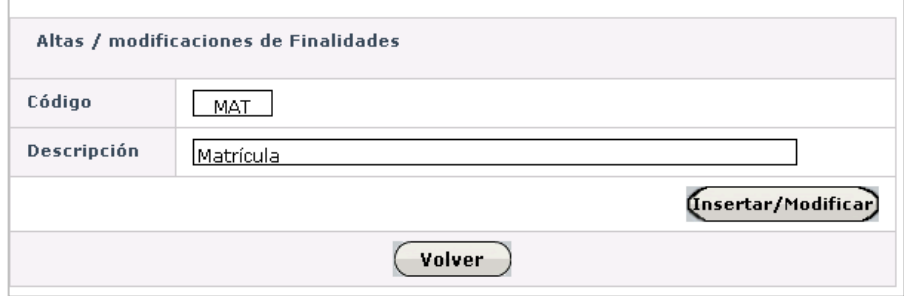

Se indicará:

- **Código**: el código único que identifique a la Finalidad.  $\bullet$
- $\bullet$ **Descripción**: indicaremos el nombre de la Finalidad.

## *3.7 Visualización en el web*

En la página donde se publiquen las becas, se verán las que estén en fecha de presentación de solicitudes y un buscador donde filtrarlas a través de los distintos parámetros de las mismas.

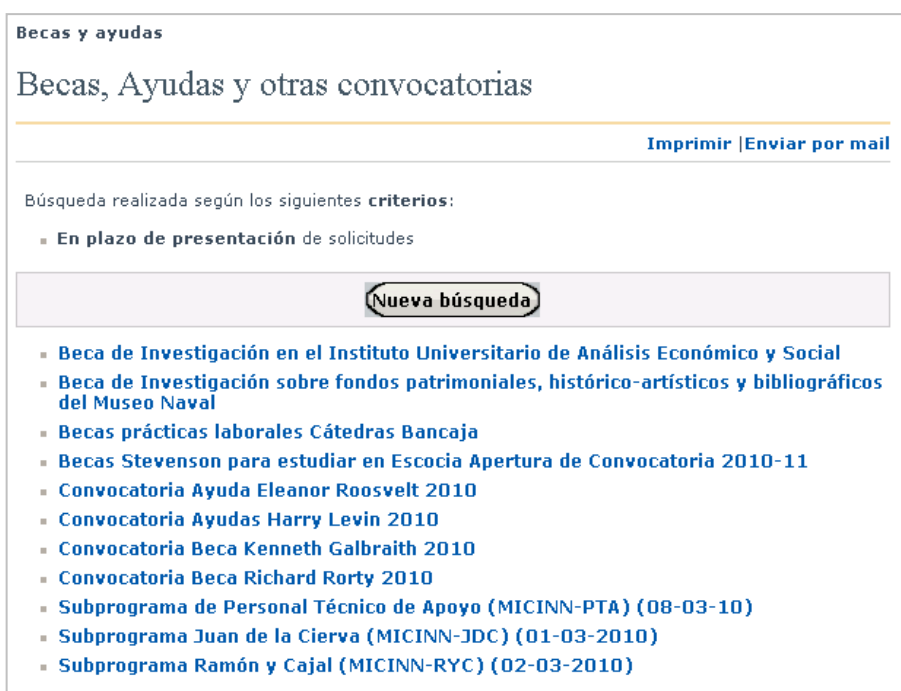

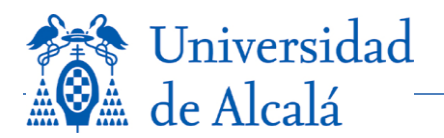

El buscador de becas permitirá consultar las becas vigentes (siempre que se elija la opción *En plazo de presentación de solicitudes*) o tanto las vigentes como las que no están en vigor (opción *Todas*).

Con el fin de hacer la búsqueda más selectiva, la herramienta ofrece varios parámetros con distintas opciones cada uno teniendo en cuenta que se mostrarán los resultados coincidentes con todos los criterios indicados.

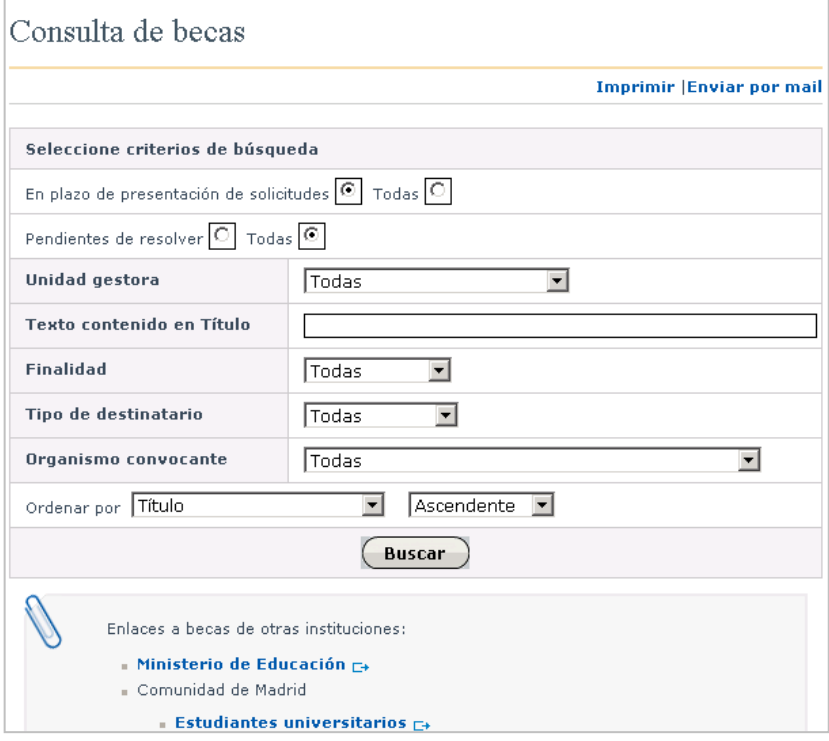